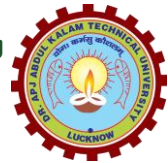

डॉ0 ए0पी0जे0 अब्दुल कलाम प्राविधिक विश्वविद्यालय वास्तुकला एवं योजना संकाय (पूर्ववर्ती लखनऊ वास्तुकला महाविद्यालय संयुक्तित) V Sxk sj ekx Z] y[kuÅ&226007 ¼m-i z-½ Hkkjr nwjHkk"k& \$91522 2741598 ¼V syhQSDl½\$915222741598 ¼bZihch,Dl½ <u>वेंबसाइट: www.foaaktu.ac.in,ई.मेल: dean.foa@aktu.ac.in</u>

पत्रांकः लवाम / प0नि0का0 / 01 / सा0पत्रा0 / 2023—24 / 06  $\;$  km  $\;$  दिनांकः 06 नवम्बर, 2023

# <u>आवश्यक सूचना</u>

राज्या के बी0 आर्क0, एम0 आर्क0 एवं एम0य0आर0पी0 पाठयक्रम में अध्ययनरत समस्त छात्र/छात्राओं तथा शोधार्थियों को सूचित किया जाता है कि शैक्षिक सत्र 2023–24 के विषम सेमेस्टर की रेगुलर एवं कैरीओवर परीक्षाओं हेतु परीक्षा फार्म भरने की तिथि 07 नवम्बर 2023 तक थी। विश्वविद्यालय के सर्कुलर सं0: ए0के0टी0यृ0 / प0नि0का0 / 2023 / 478 दिनांक: 03 नवम्बर, 2023 के अनुपालनार्थ परीक्षा फार्म में संशोधन करते हुए, प्राचार्य से अनुमोदनोपरान्त, परीक्षा फार्म भरने की तिथि 06 दिसम्बर 2023 तक विस्तारित की जाती है।

सभी छात्रों से अपेक्षित है कि परीक्षा फार्म भरने से पूर्व यह सुनिश्चित करें –

- $1.$  सत्र 2023–24 से पूर्व के वर्षों में प्रवेशित अध्ययनरत छात्र / छात्राएं अपने सत्र 2023–24 के विषम सेमेस्टर का परीक्षा फार्म भरने के पूर्व NAD की वेबसाइट पर अपनी ABC ID बनाते हुए उक्त सचना परीक्षा फार्म में भी इंगित करेंगे।
- 2. सत्र 2023–24 में नवप्रवेशित छात्र / छात्राएं अपने सम सेमेस्टर का परीक्षा फार्म भरते समय अपना उपरीक्त की भांति ABC ID बनाते हुए परीक्षा फार्म में इंगित करेंगे।

संशोधित परीक्षा फार्म निम्नलिखित गूगल फार्म लिंक पर भरे जायेंगे–

[https://docs.google.com/forms/d/e/1FAIpQLSeLY8xkeqdmpASkyxkOk](https://docs.google.com/forms/d/e/1FAIpQLSeLY8xkeqdmpASkyxkOkWlnUfNmyOOBs6Qt84WYHg7_w47NzA/viewform?usp=sf_link) [WlnUfNmyOOBs6Qt84WYHg7\\_w47NzA/viewform?usp=sf\\_link](https://docs.google.com/forms/d/e/1FAIpQLSeLY8xkeqdmpASkyxkOkWlnUfNmyOOBs6Qt84WYHg7_w47NzA/viewform?usp=sf_link)

उक्त फार्म को दिनांक 30 नवम्बर 2023 तक पूर्ण रूप से भरकर जमा करें तथा परीक्षा फार्म में किसी प्रकार के संशोधन 06 दिसम्बर 2023 तक किये जा सकते हैं।

अपर्ण परीक्षा फार्म, त्रूटिपूर्ण परीक्षा फार्म भरने, परीक्षा फार्म न भरने की स्थिति में परीक्षा में बैठने की अनुमति नहीं प्रदान की जाएगी। शुल्क नहीं जमा होने की स्थिति में परीक्षा में बैठने हेतु अनुमति सक्षम स्तर द्वारा तत्समय निर्गत निर्णयानुसार दी जायेगी।

उक्त सूचना संस्था की वेबसाइट पर भी उपलब्ध है।

#### संलग्नकः सर्कूलर सं0: ए0के0टी0यू0 / प0नि0का0 / 2023 / 478 दिनांकः 03 / 11 / 2023

(ईश्वर चन्द्र विद्या सागर) परीक्षा नियन्त्रक

#### पृष्ठांकन संख्या व दिनांकः उपरोक्त

प्रतिलिपिः निम्नलिखित को ईमेल द्वारा सूचनार्थ एवं आवश्यक कार्यवाही हेतु प्रेषित।

- 1. प्राचार्य/अधिष्ठाता, वास्तुकला एवं योजना संकाय।
- 2. विभागाध्यक्ष, वास्तुकला एवं योजना संकाय।
- 3. प्रभारी, वेबसाइट को इस आशय से प्रेषित कि इसे संस्था की वेबसाइट पर अपलोड करायें।
- 4. गार्ड फाइल।

(ईश्वर चन्द्र विद्या सागर) परीक्षा नियन्त्रक

#### प्रो0 राजीव कुमार

परीक्षा नियंत्रक

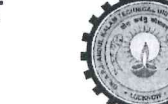

# डॉ० ए०पी०जे० अब्दुल कलाम प्राविधिक विश्वविद्यालय, उ०प्र०

(पूर्ववर्त्ती उत्तर प्रदेश प्राविधिक विश्वविद्यालय,लखनऊ)

सेक्टर-11, जानकीपुरम विस्तार, लखनऊ, उ०प्र0-226031

पत्रांक स० : ए०के०टी०यू०/प०नि०का०/2023/ $\mu$ 

दिनांकः $O<sup>2</sup>$  नवम्बर, 2023

सेवा में.

निदेशक / प्राचार्य,

डा0 ए0 पी0 जे0 अब्दुल कलाम प्राविधिक विश्वविद्यालय, उत्तर प्रदेश, लखनऊ से सम्बद्ध समस्त संस्थायें।

विषयः विश्वविद्यालय से सम्बद्ध संस्थानों में अध्ययनरत छात्र / छात्राओं की Academic Bank of Credits ID (ABC ID) बनाये जाने के सम्बन्ध में।

महोदय.

उपरोक्त विषय के सम्बन्ध में संयुक्त सचिव, गोविंद जयसवाल, भा0प्रा0सें0, उच्च शिक्षा विभाग, शिक्षा मंत्रालय, भारत सरकार के पत्र संख्या 16-5/2020-TEL दिनांक 06 अक्टूबर, 2023 (छायाप्रति संलग्न) का सन्दर्भ ग्रहण करने का कष्ट करें। उक्त के क्रम में अवगत करना है कि विश्वविद्यालय के सक्षम स्तर से प्राप्त अनुमोदनोपरान्त विश्वविद्यालय के सत्र 2023–24 में आपकी संस्थानों में अध्ययनरत छात्र / छात्राओं की ABC ID लागू किए जाने हेतु निम्न प्रक्रिया निर्धारित की गयी है:

- 1. सत्र 2023–24 से पूर्व के वर्षो में प्रवेशित अध्ययनरत छात्र / छात्राएं अपने सत्र 2023–24 के विषम सेमेस्टर का परीक्षा फार्म के पूर्व NAD की वेबसाइट पर अपनी ABC ID बनाते हुए उक्त सूचना परीक्षा फार्म में भी इंगित करेंगे।
- 2. संत्र 2023-24 में नव प्रवेशित छात्र / छात्राएं अपने सम सेमेस्टर का परीक्षा फार्म भरते समय अपना उपरोक्त की भांति ABC ID बनाते हुए परीक्षा फार्म में इंगित करेंगे।

उपरोक्त बिन्दु 1 एवं 2 पर लिखित प्रविष्ठियाँ अनिवार्य होंगी तथा इनको भरे बिना परीक्षा फार्म (Submit) जमा नहीं हो सकेगें।

अतः आपसे अनुरोध है कि उक्त से तद्नुसार अवगत होते हुए अपने संस्थान में अध्ययनरत छात्र / छात्राओं को सूचित करते हुए आवश्यक कार्यवाही कराने का कष्ट करें।

Note: ABC ID बनाये जाने हेतु यूजर मैन्यूल (User Manual) इस पत्र के साथ संलग्न कर प्रेषित की जा रहा है।

संलग्नकः यथोक्त।

(प्रों0 शजीव कुमार

परीक्षा नियंत्रक

#### पृष्ठांकन संख्या व दिनांकः उपरोक्त।

प्रतिलिपि निम्नलिखित को सूचनार्थ एवं आवश्यक कार्यवाही हेतु प्रेषित।

- 1. प्रतिकुलपति / कुलसचिवं / वित्त अधिकारी, ए0के0टी0यू0, लॅखनऊ।
- 2. अधिष्ठाता स्नातक / परास्नातक, ए0के0टी0यू0, लखनऊ ।
- 3. अपर/संयुक्त/उप परीक्षा नियंत्रक, ए0के0टी0यू0, लखनऊ।
- 4. प्रभारी ई0आर0पी, ए0के0टी0यू0, लखनऊ को इस आश्य से प्रेषित की उपरोक्त के सन्दर्भ समयानुसार आवश्यक कार्यवाही कराने का कष्ट करें।
- 5. जनसम्पर्क अधिकारी, ए0के0टी0यू0, लखनऊ।
- 6. स्टाफ आफिसर, कुलपति, ए०के०टी०यू०, लखनऊ को मा० कुलपति महोदय के अवलोकनार्थ।

(प्रो0 राजीव कूमार) परीक्षा नियंत्रक

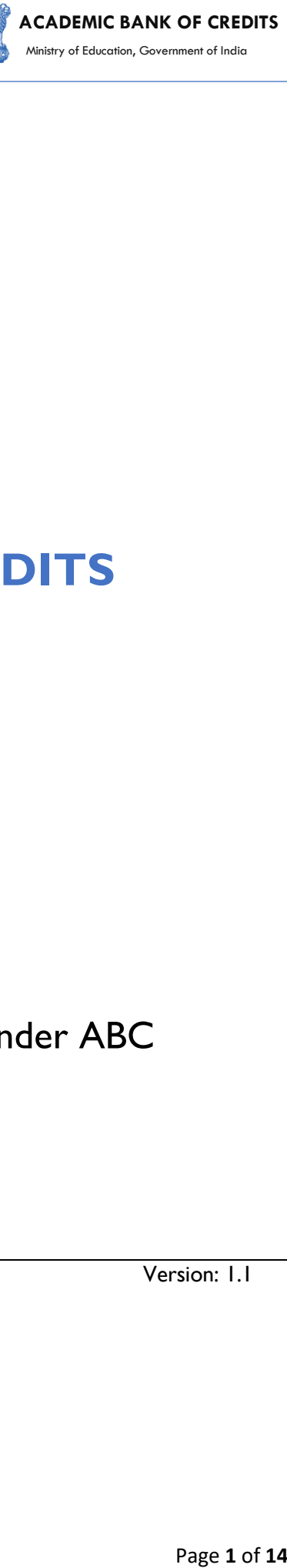

# **ACADEMIC BANK OF CREDITS**

#### Ministry of Education, Government of India

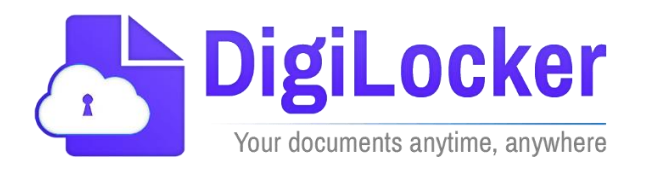

# Student Registration and Credit Transfer under ABC

# User Manual

Date: 17 July 21 Version: 1.1

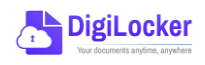

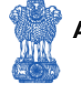

# Contents

#### <span id="page-3-0"></span>**Contents**

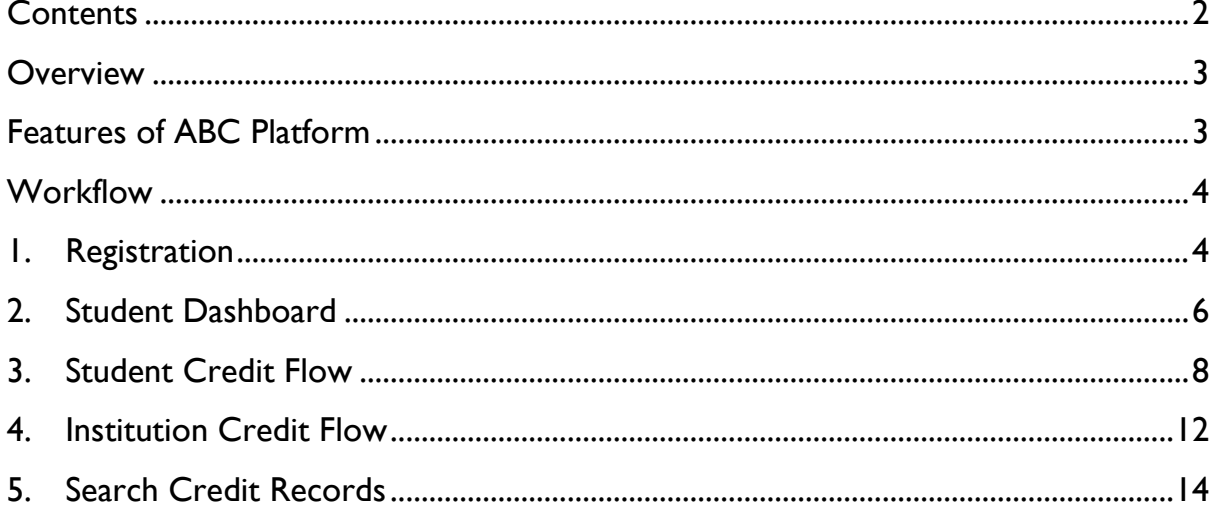

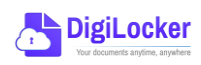

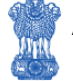

#### **Overview**

Government of India, Under National Education Policy-2020, intends to enable students across the nation with the "Academic Bank of Credits" (ABC) system for fulfilling their thirst for knowledge by providing academic flexibility to pick and modify their educational paths, link diverse disciplines, and; assist them in acquiring the proper foundations and building blocks for their ambitions.

ACADEMIC BANK OF CREDITS<br>
Minitry of Education, Government of India<br>
enable students across<br>
fulfilling their thirst for<br>
trivinal paths, link diverse<br>
unidding blocks for their<br>
Form created to facilitate<br>
Feducation Inst The "Academic Bank of Credits" (ABC) is an educational digital platform created to facilitate students' seamless mobility between or within degree-granting Higher Education Institutions (HEIs) through a formal system of credit recognition, credit accumulation, credit transfers, and credit redemption in order to promote distributed and flexible teaching and learning. The ABC platform will provide students with the opportunity to register for a unique ABC ID, an interactive dashboard to see their credit accumulation, and options to begin a choice-based credit transfer mechanism. In addition, the student self-registration module will enable accurate identification of candidates who want to check and transfer their credits depending on their needs.

The ABC platform allows for the development of numerous roles, such as creation of student and academic accounts, to arrange credit accumulation and exchange at various levels. The main objective of this documentation is to provide students and academic institutions with step-by-step instructions and to acquaint them with the registration procedure and all the functions of ABC application.

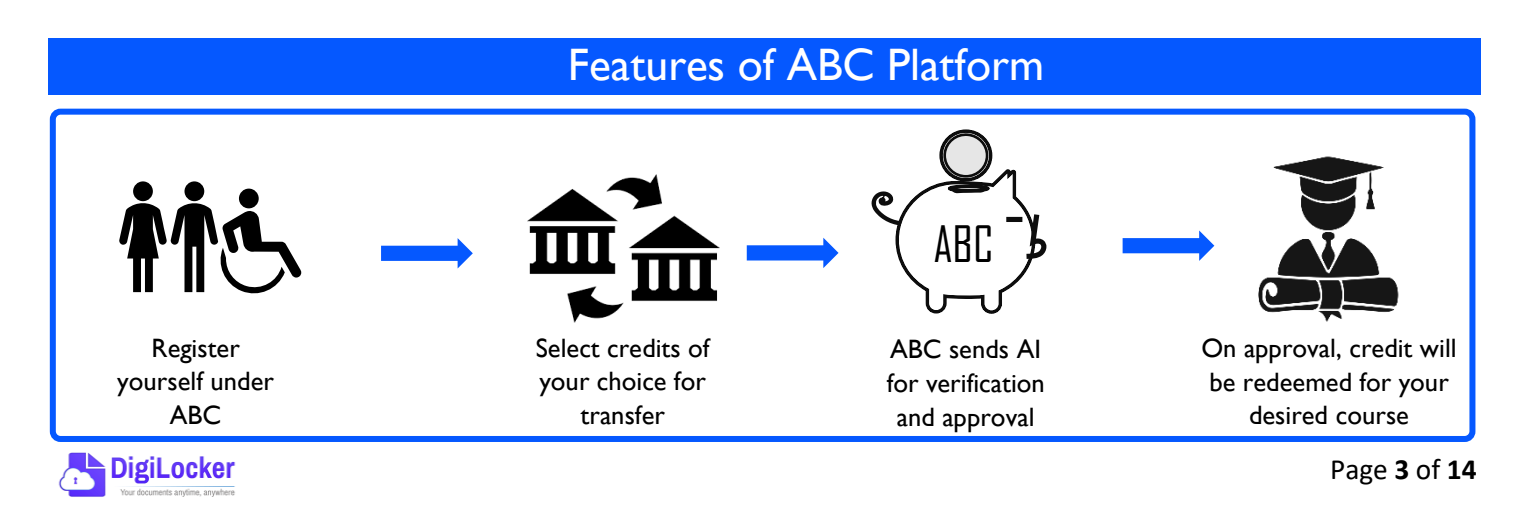

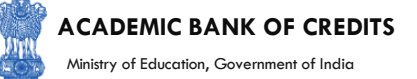

The following features will be available for the students in the ABC application:

- Registration for a unique ABC ID (which can be shared between Academic Institutions for any course)
- Viewing of total credit accumulated under one window
- Selection of multiple credits of convenience for transfer or redemption
- Viewing of the Transfer request status
- Reinitiating credit transfer at their conveyance.

### **Workflow**

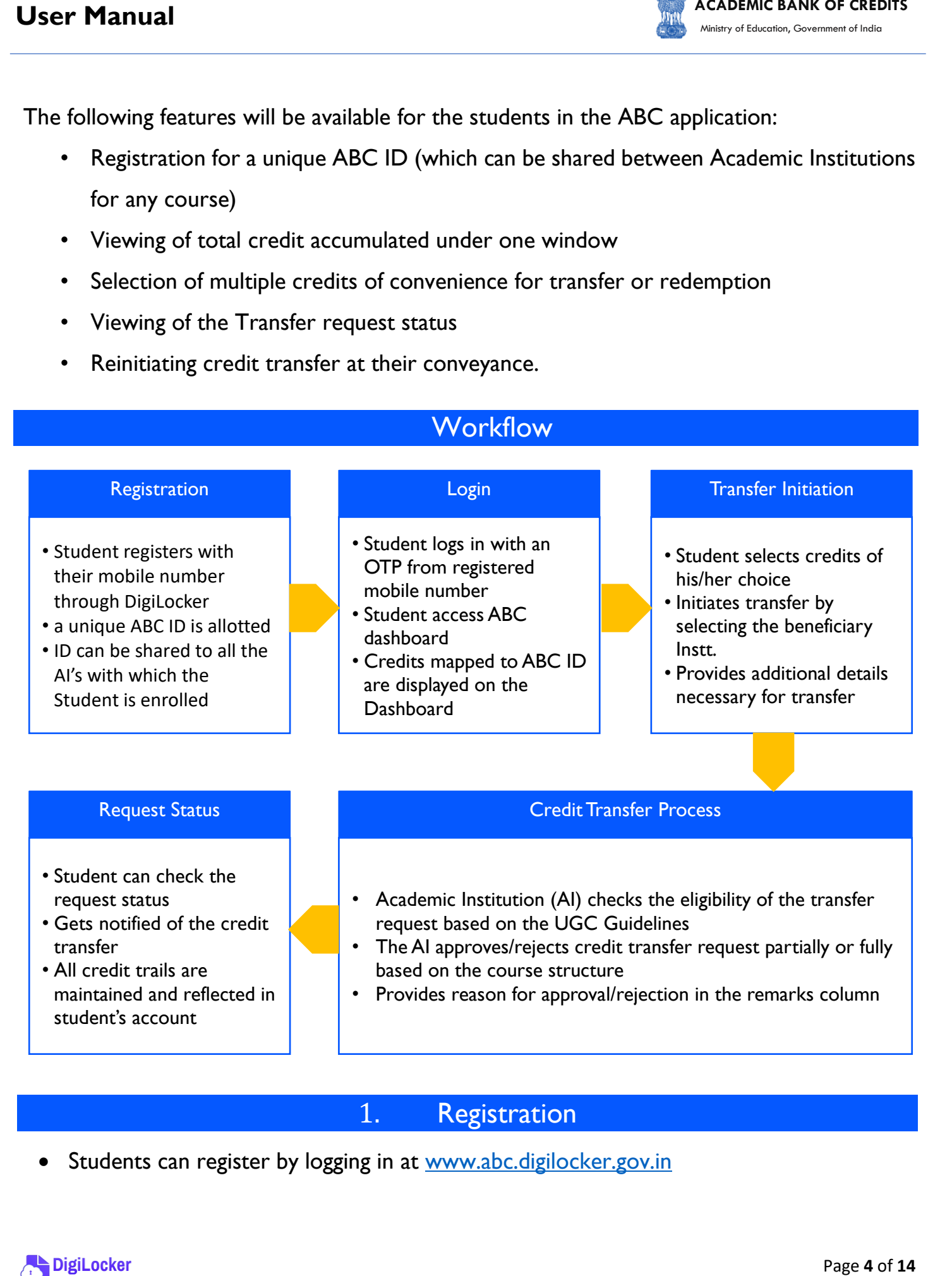

### 1. Registration

• Students can register by logging in at [www.abc.digilocker.gov.in](http://www.abc.digilocker.gov.in/)

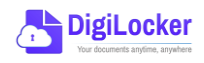

#### **ACADEMIC BANK OF CREDITS**

Ministry of Education, Government of India

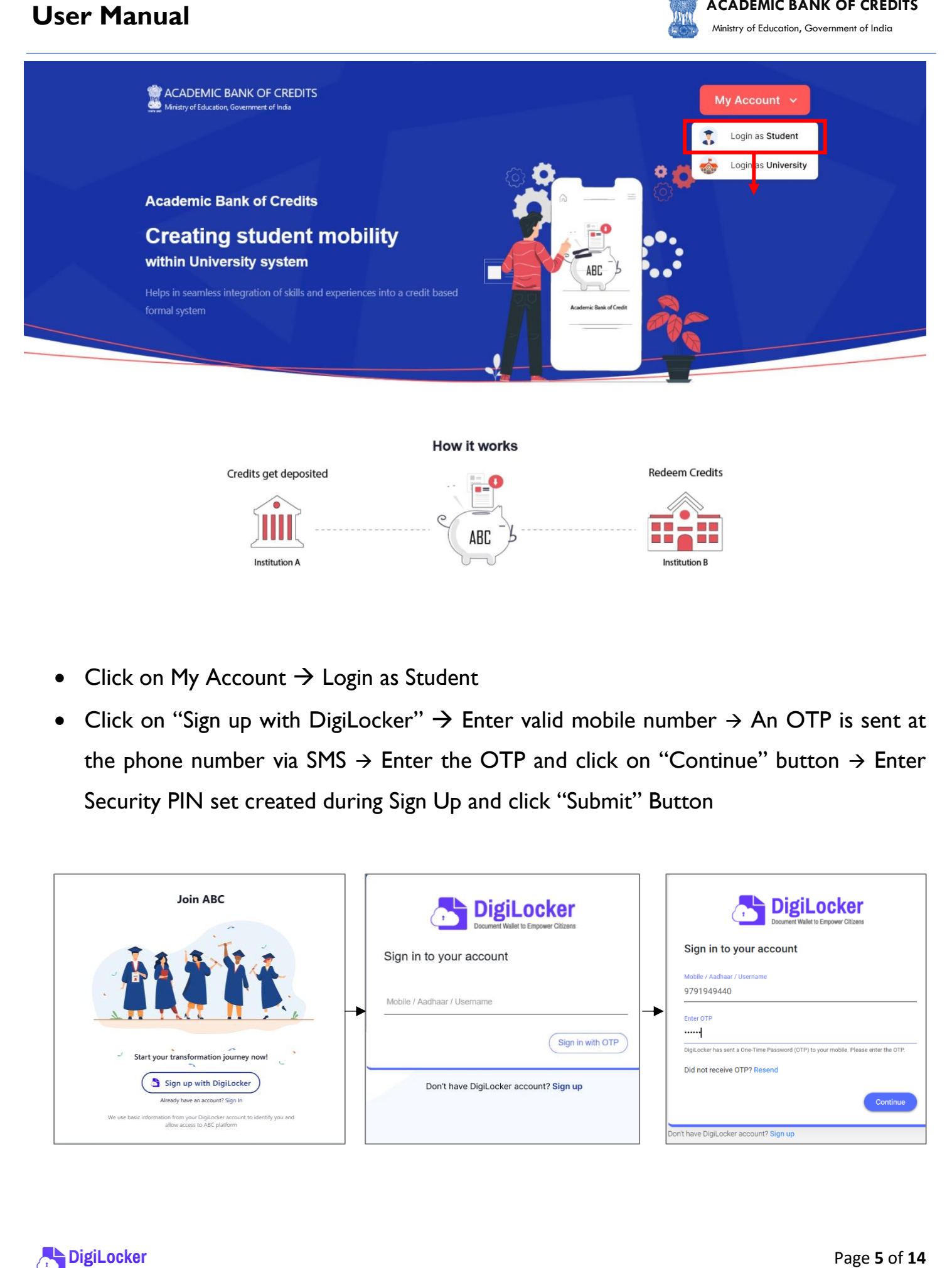

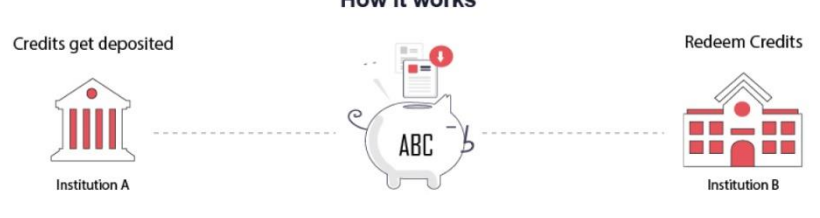

- Click on My Account  $\rightarrow$  Login as Student
- Click on "Sign up with DigiLocker"  $\rightarrow$  Enter valid mobile number  $\rightarrow$  An OTP is sent at the phone number via SMS  $\rightarrow$  Enter the OTP and click on "Continue" button  $\rightarrow$  Enter Security PIN set created during Sign Up and click "Submit" Button

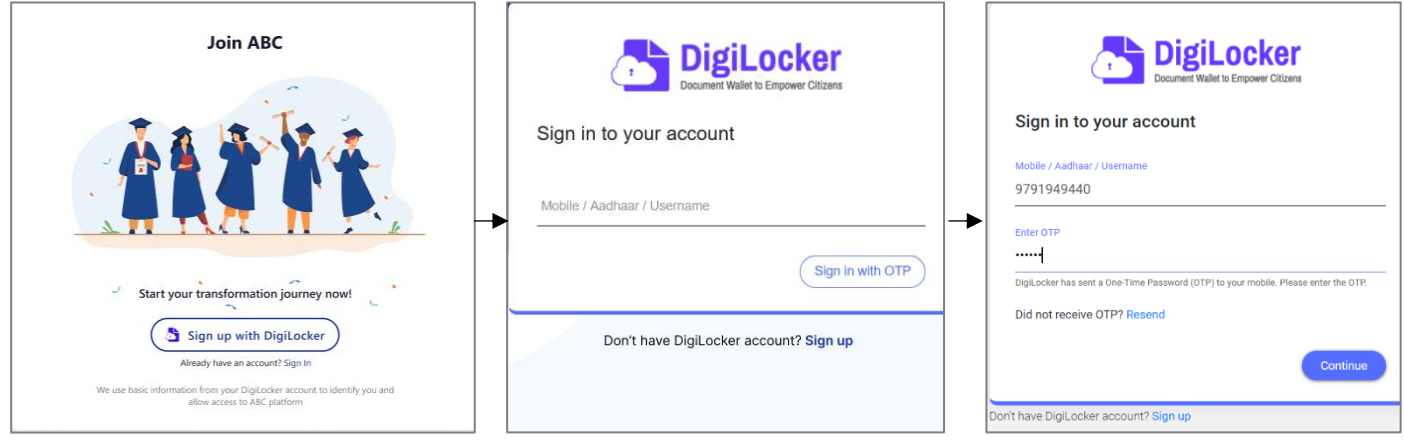

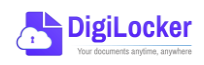

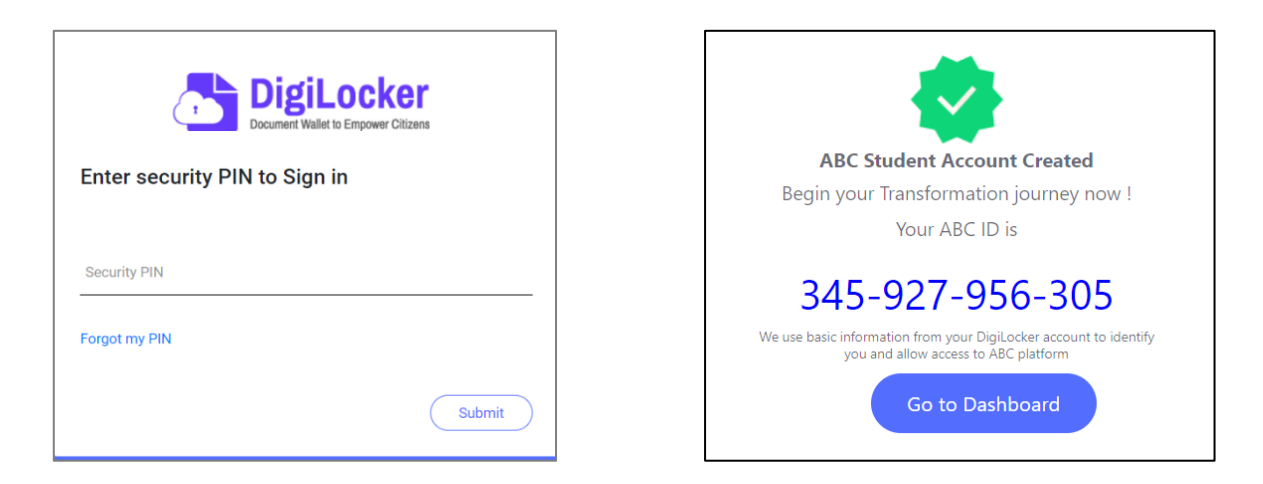

• You will be prompted with ABC student account creation window

### 2. Student Dashboard

Click on the "Go to Dashboard" button  $\rightarrow$  ABC will try to fetch any ABC ID linked Credit data (but for the new user it generally shows a "No, Credits added yet" window.

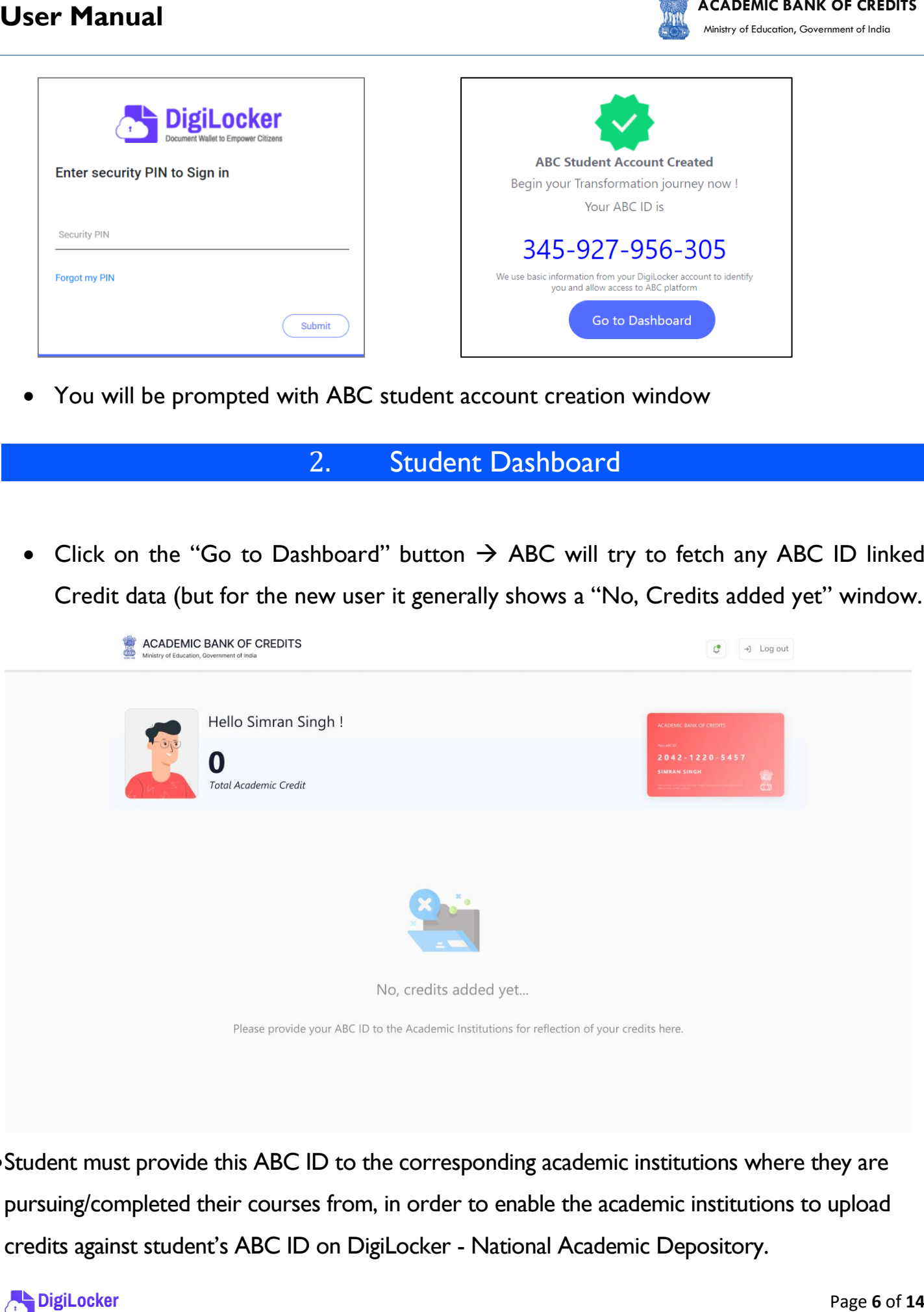

•Student must provide this ABC ID to the corresponding academic institutions where they are pursuing/completed their courses from, in order to enable the academic institutions to upload credits against student's ABC ID on DigiLocker - National Academic Depository.

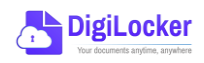

•Once an academic record along with the credit score is uploaded by the academic institutions, the credit score will be reflected in the student's ABC account automatically as shown in the following window.

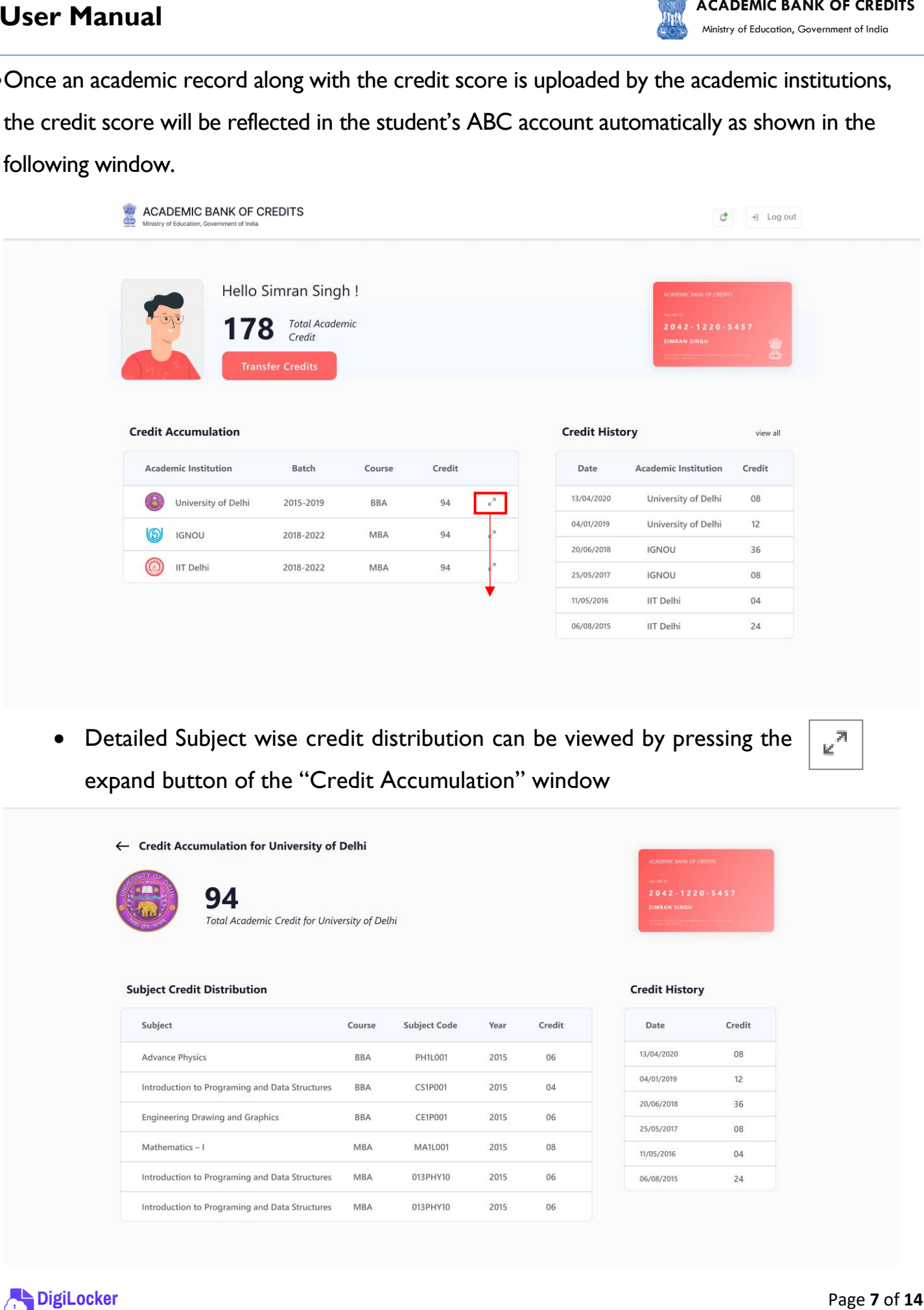

• Detailed Subject wise credit distribution can be viewed by pressing the expand button of the "Credit Accumulation" window

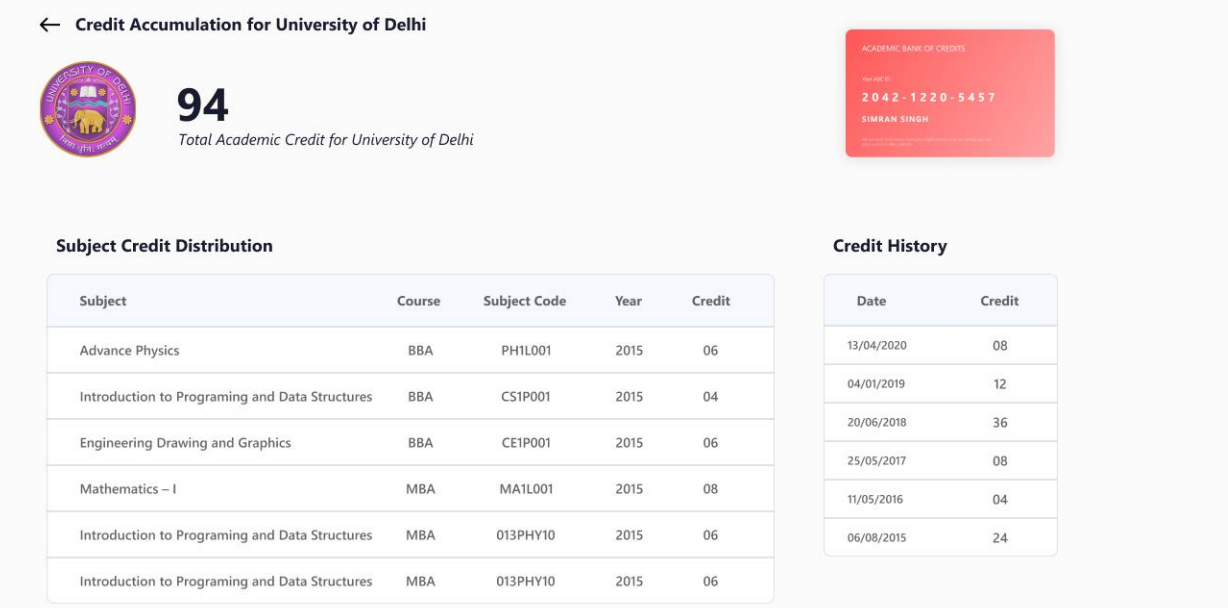

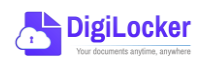

 $\mathbbmss{Z}^n$ 

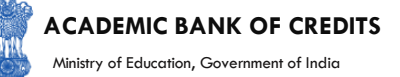

## 3. Student Credit Flow

- Students can initiate credit transfer process from their dashboard.
- Click on "Transfer Credits" button appearing on the home screen

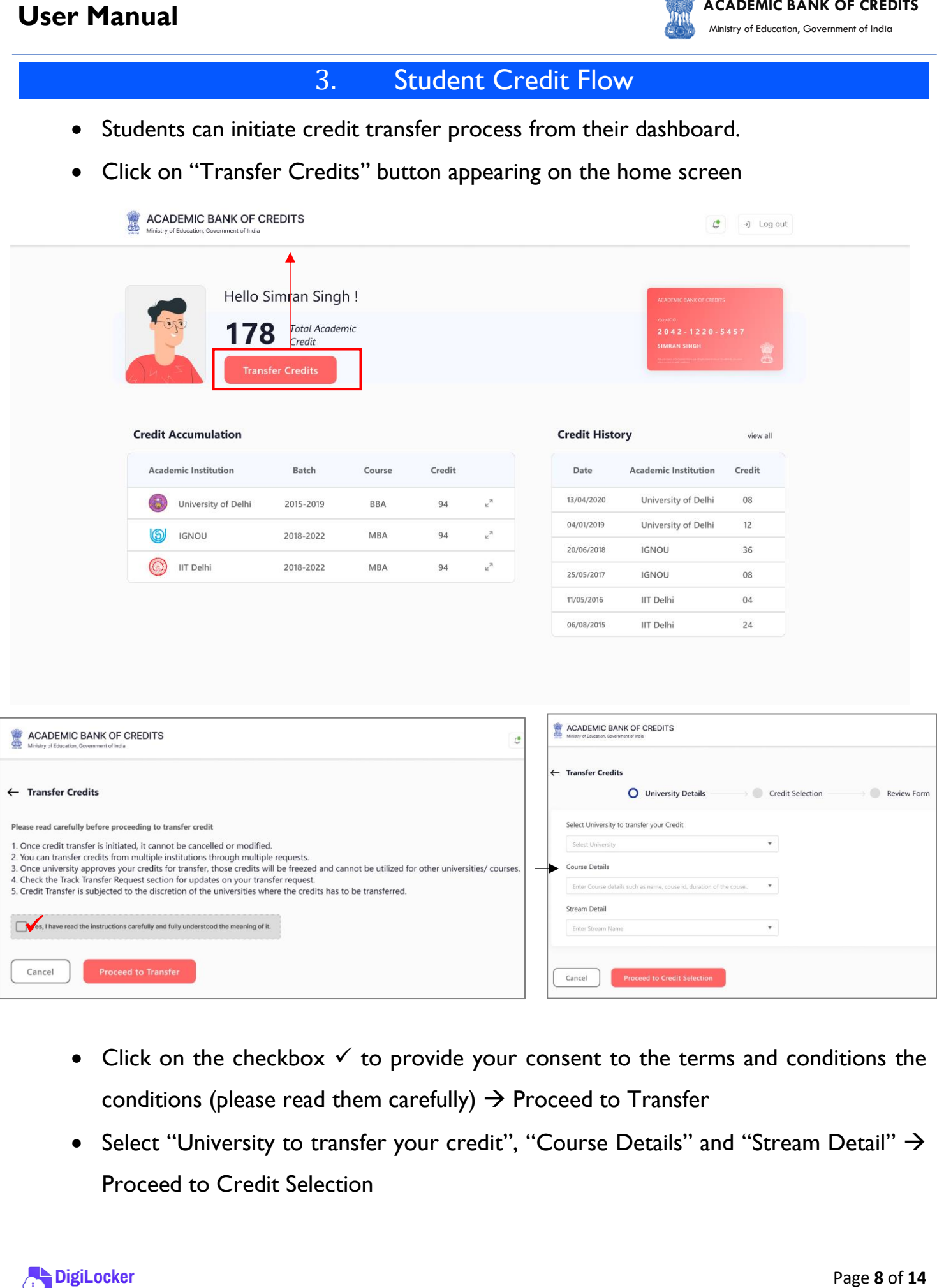

- Click on the checkbox  $\checkmark$  to provide your consent to the terms and conditions the conditions (please read them carefully)  $\rightarrow$  Proceed to Transfer
- Select "University to transfer your credit", "Course Details" and "Stream Detail" → Proceed to Credit Selection

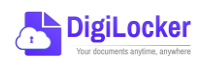

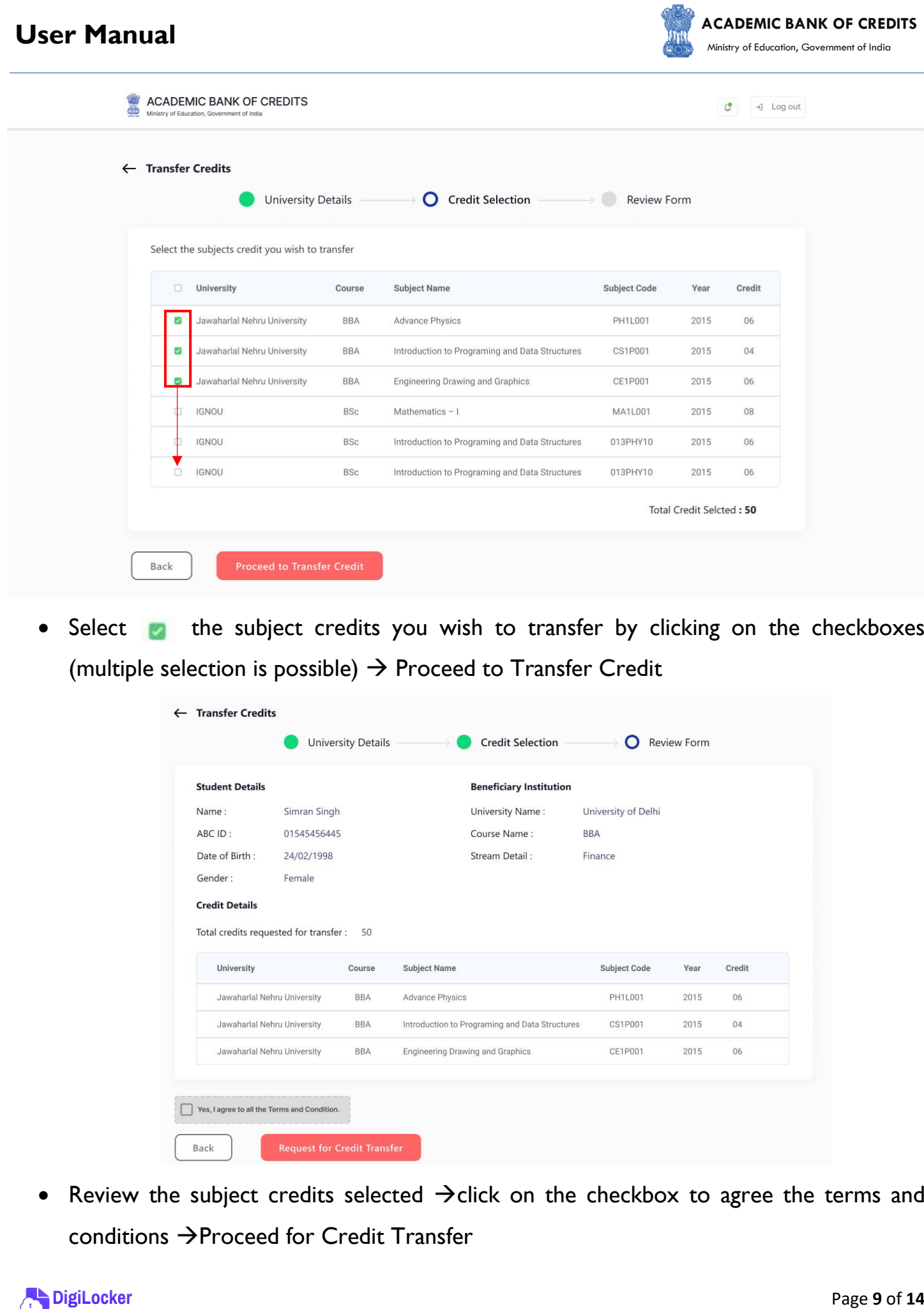

• Select **the subject credits you wish to transfer by clicking on the checkboxes** (multiple selection is possible)  $\rightarrow$  Proceed to Transfer Credit

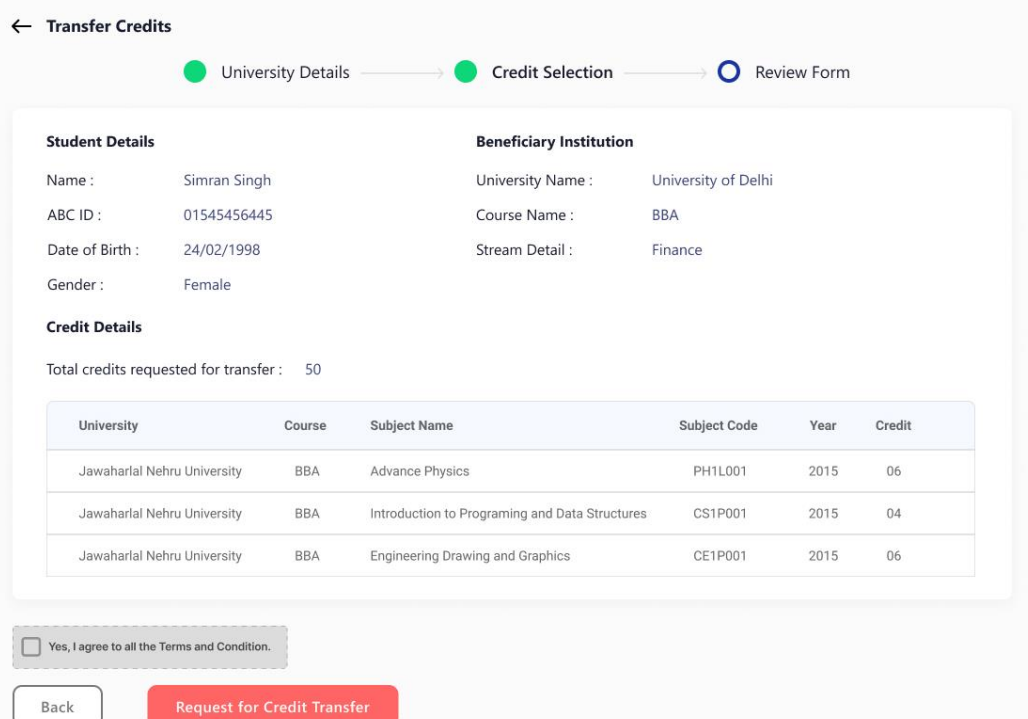

• Review the subject credits selected →click on the checkbox to agree the terms and conditions →Proceed for Credit Transfer

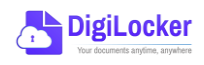

• a dialogue box will be prompted (please read it carefully before proceeding)  $\rightarrow$  Click on the Request Tab (The request will be sent with a Transfer Request ID)

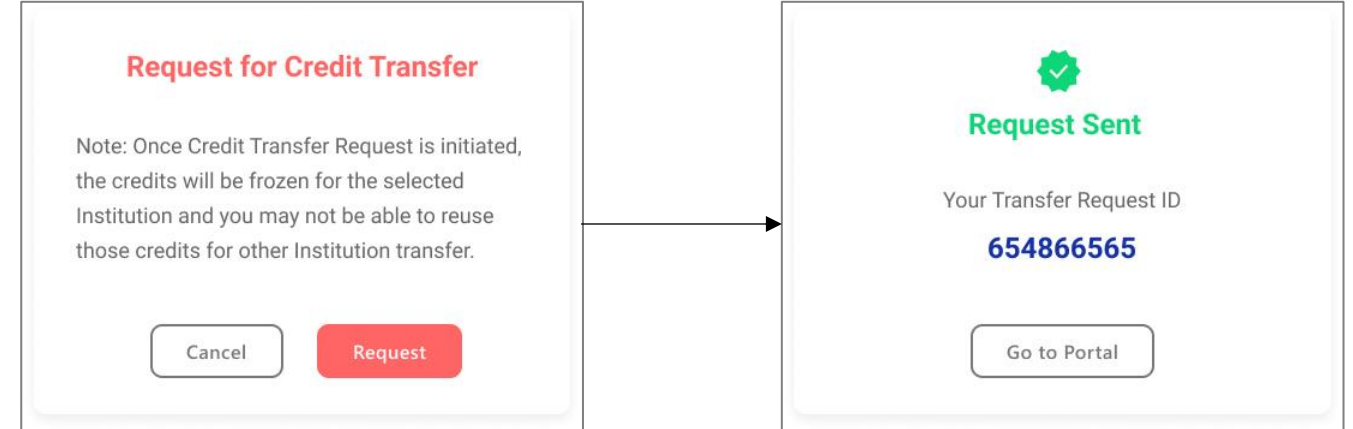

• Back on the Home screen, you will now see "Check Request Status" button  $\rightarrow$  click to view the Transfer Request status (until processed, it will show status as "pending")

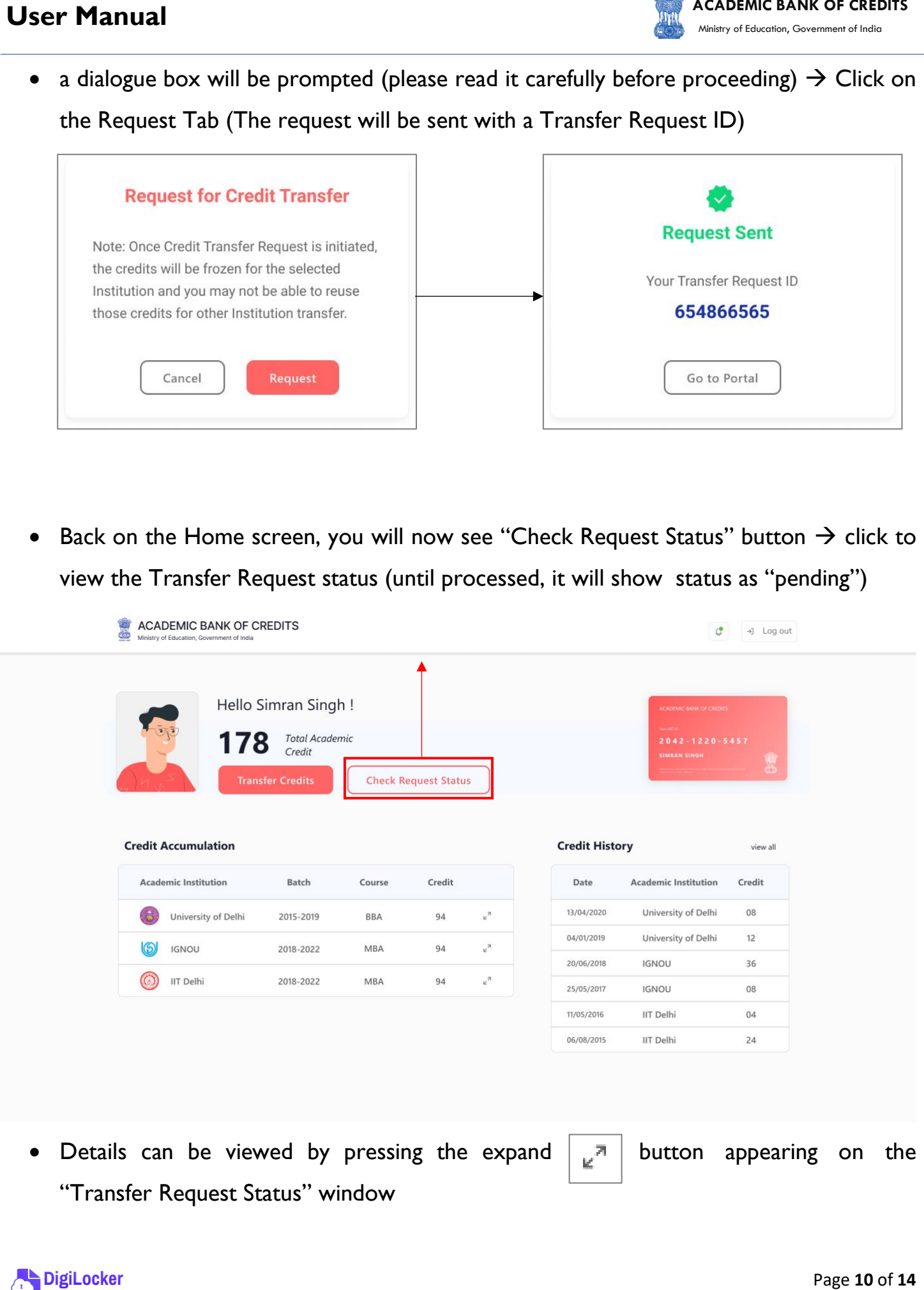

**Portails can be viewed by pressing the expand**  $\begin{bmatrix} 1 & n \\ n \end{bmatrix}$  **button appearing on the** "Transfer Request Status" window

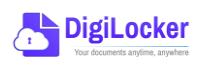

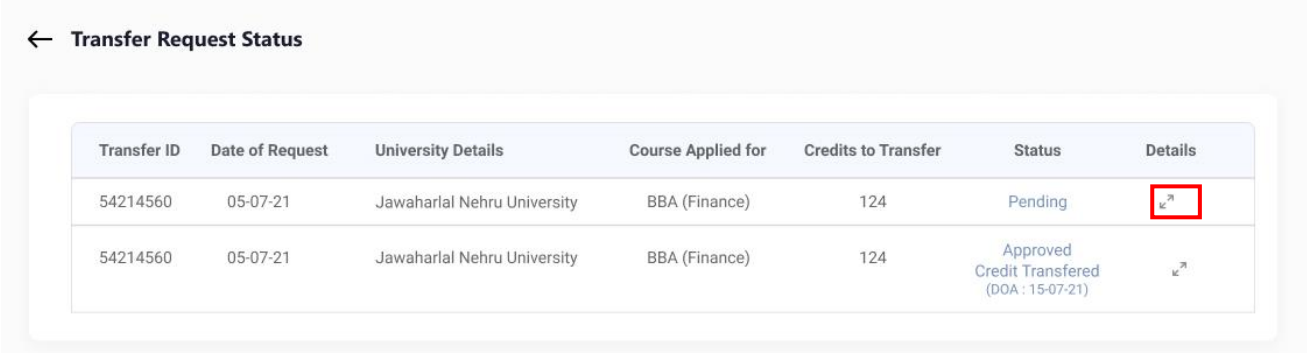

• Sample windows for the status: Pending, Approved and Rejected (for approval and rejection, your will get the academic institutions' comments/remarks)

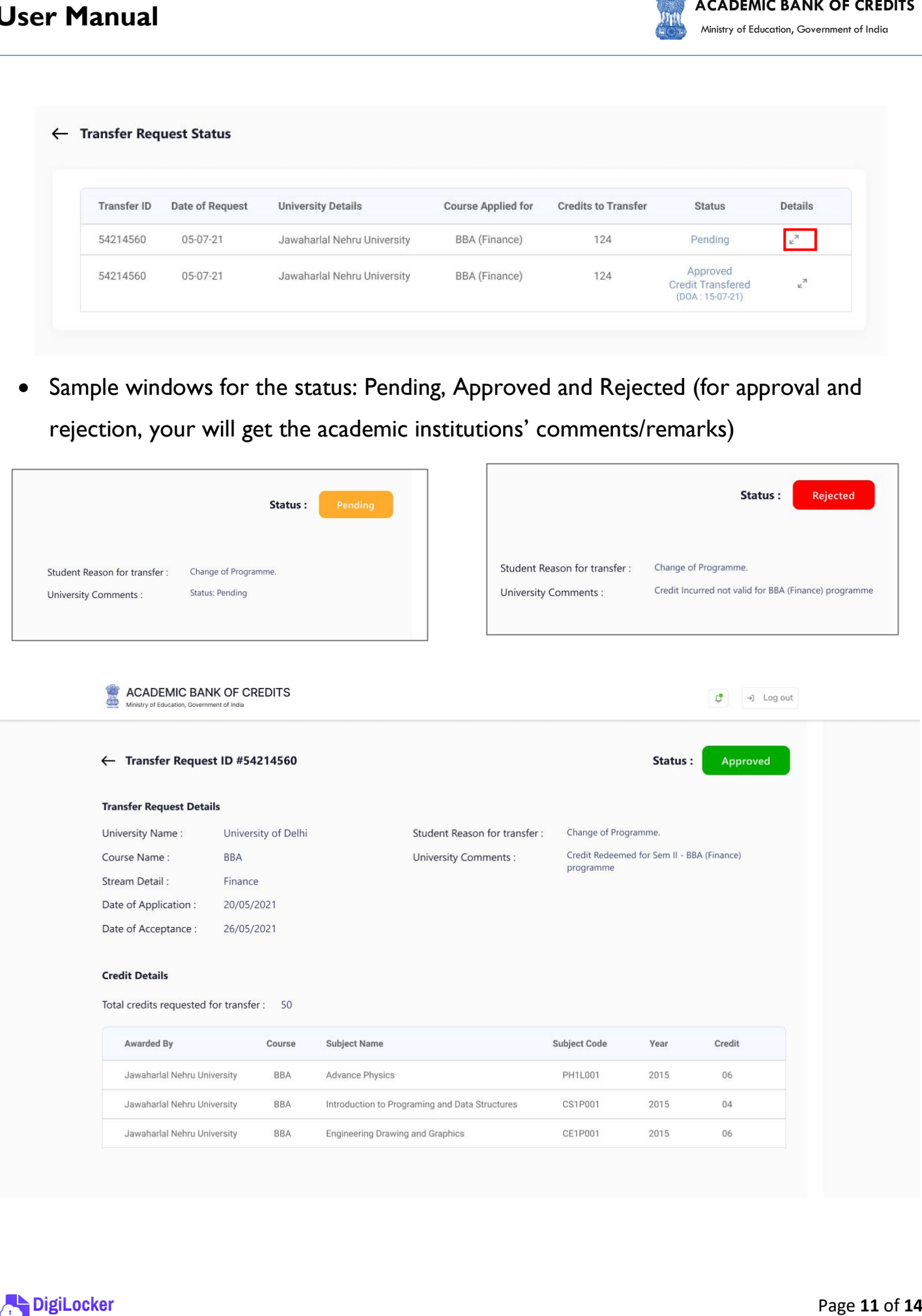

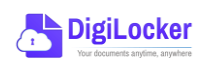

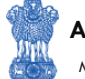

#### 4. Institution Credit Flow

- Only ABC Institutions can process transfer requests. Registration of an Academic Institution will be done via DigiLocker NAD system.
- Academic Institutions  $\rightarrow$  Click on "Academic Bank of Credits"

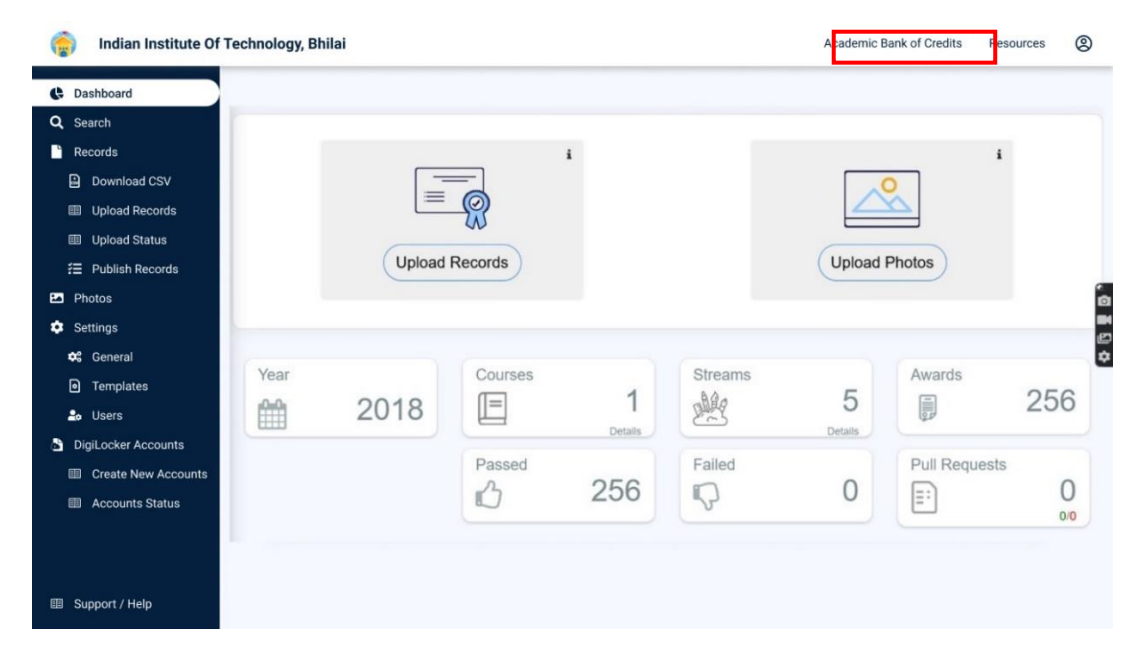

All Credit Transfer Requests and their corresponding status will be shown on the dashboard

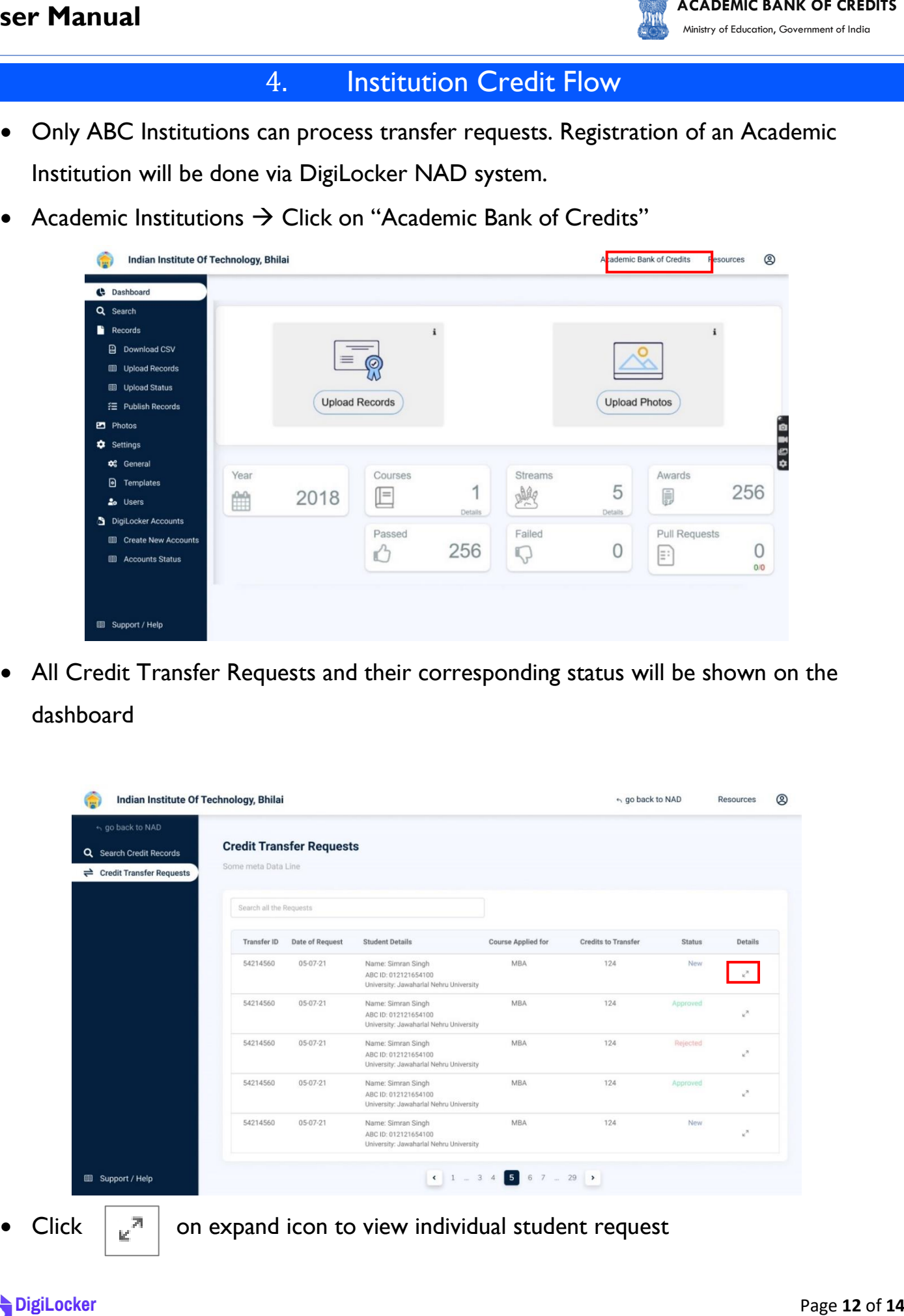

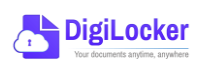

**ACADEMIC BANK OF CREDITS** 

Ministry of Education, Government of India

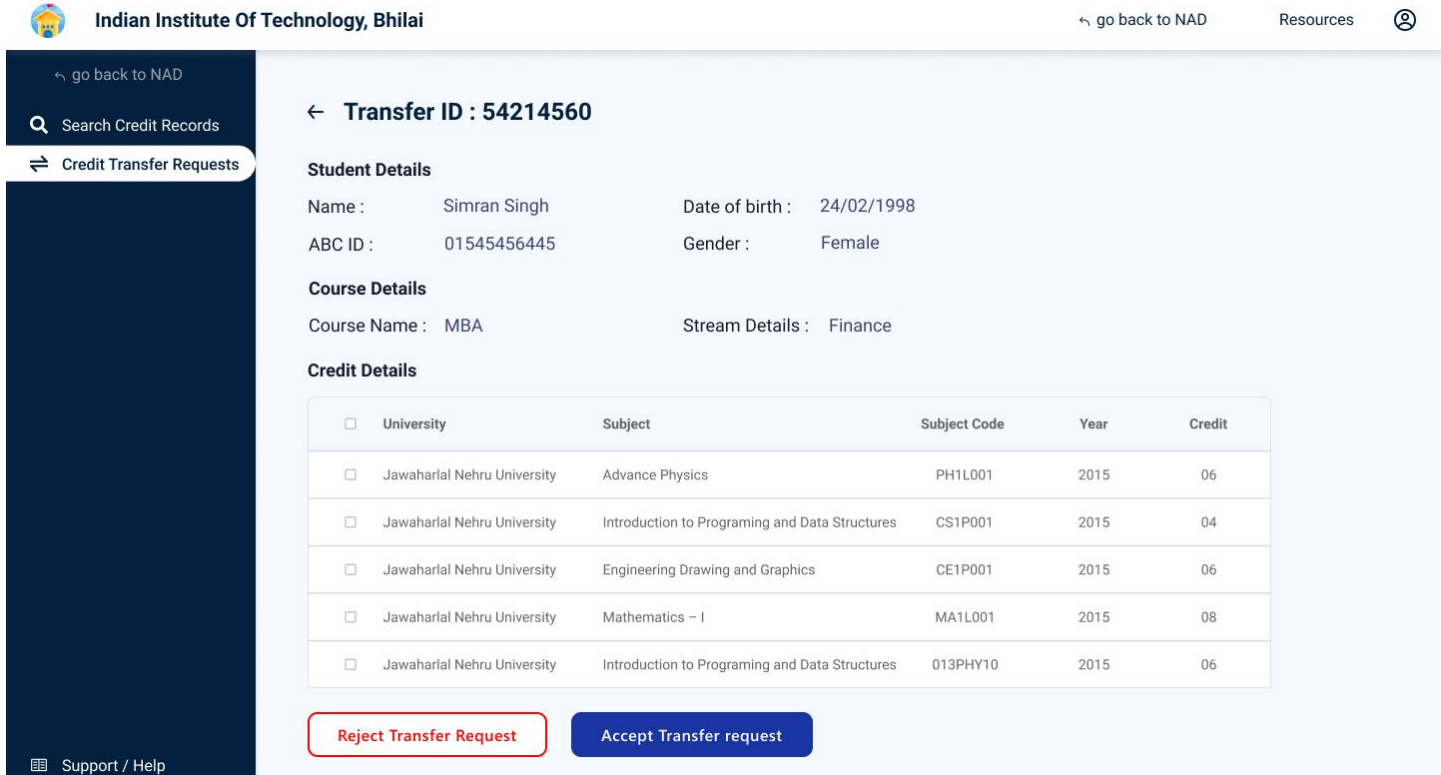

• Institution will either approve/reject the transfer request.

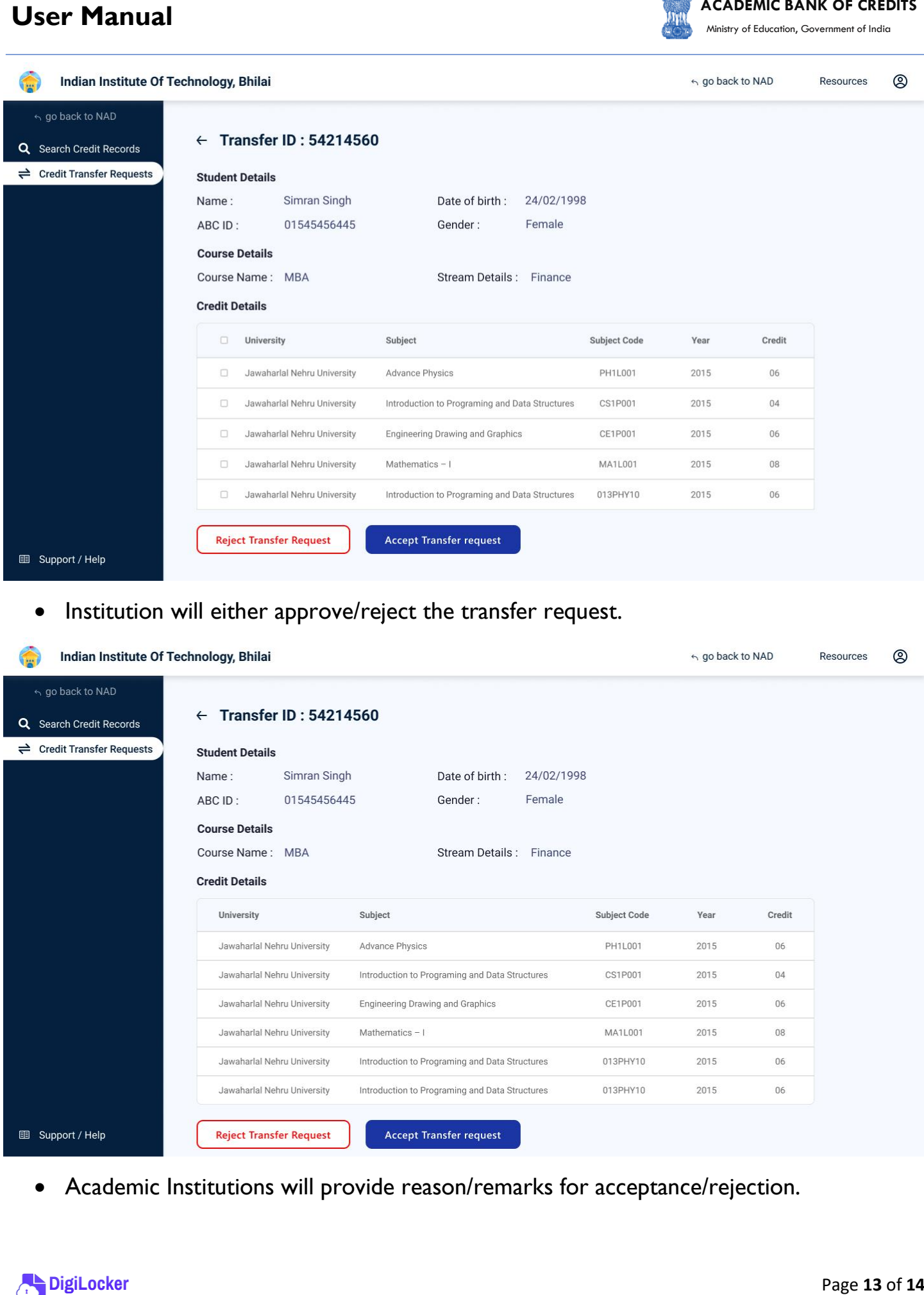

• Academic Institutions will provide reason/remarks for acceptance/rejection.

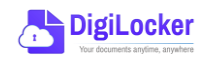

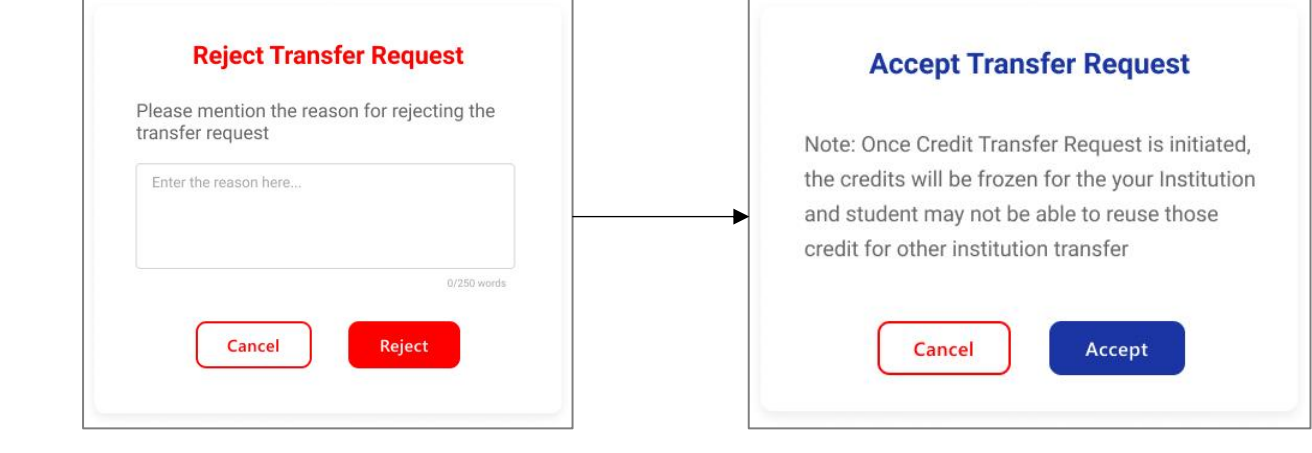

# 5. Search Credit Records

• Academic Institutions can search for student credit records by using their ABC IDs.

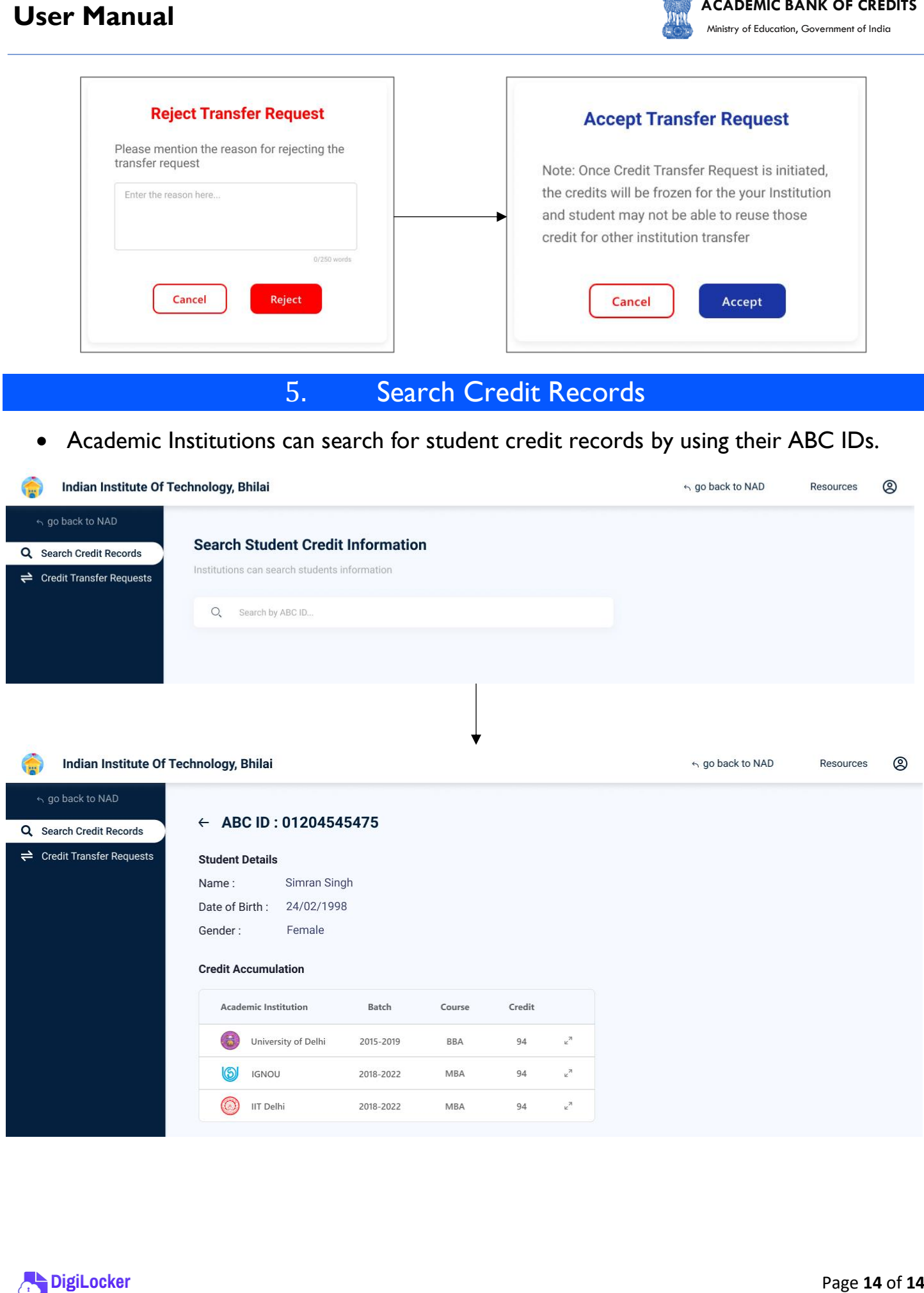

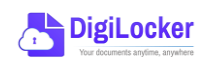